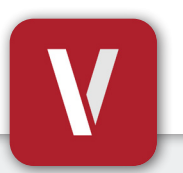

# **VIZpin SMART Guía del usuario**

## **Tu Teléfono es Tu Llave**

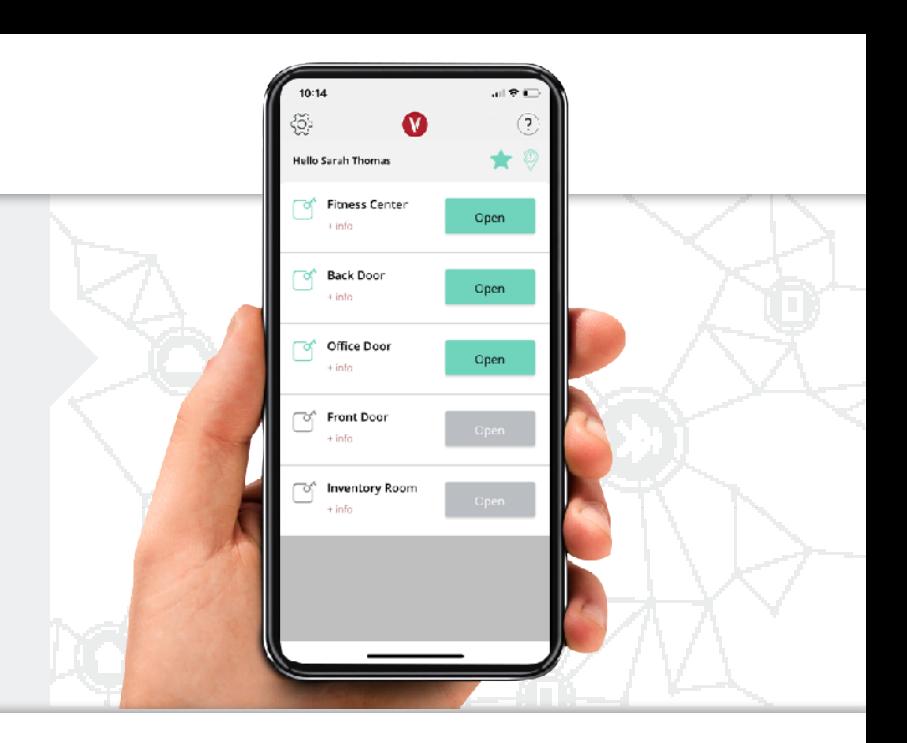

### **Descargar e Instalar**

Escanea este código o visita Google Play Store o iTunes App Store en tu teléfono y busca "**VIZpin SMART**" e instálalo

#### **Registrarse**

- **1**. Abre la aplicación **VIZpin SMART**
- **2**. Toca "**Permitir**" para ver las solicitudes de permisos cuando te sea solicitad
- **3**. Toca "**Registrarse**"
- **4**. Completa todos los campos de registro y haz clic en "**Registrar**"
- **5**. Recibirás un mensaje de texto con un código de seguridad
- **6**. Ingresa el código de seguridad en la aplicación de VIZpin SMART y toca "**Confirmar**"
- **7**. Ingresa el **ID de ubicación \_\_\_\_\_\_\_\_\_\_\_\_\_** proporcionado por el Administrador del Edificio y toca "**Solicitar acceso**"
- **8**. Inicia sesión con el número de teléfono y la contraseña ingresados durante el registro (selecciona la casilla "Recordarme" para acceder rápidamente en el futuro)

#### **Usar tus Llaves Inteligentes**

Una vez que el Administrador del Edificio te haya otorgado el acceso, desliza el dedo hacia abajo para actualizar la aplicación y recuperar tus Llaves Inteligentes (es necesario tener una conexión de datos móviles o WiFi)

- Toca el botón "**Abrir**" cuando estés dentro del alcance del Bluetooth para desbloquear
- Toca el enlace "**+ Información**" debajo del nombre de la Llave Inteligente para ver los detalles o añadirla a tu Lista de Favoritos
- $\blacksquare$  Toca el icono  $\lozenge$  para ordenar las Llaves Inteligentes según la más cercana dentro del rango
- $\blacksquare$  Toca el icono  $\Omega$  para ver solo las Llaves Inteligentes de tu Lista de Favoritos
- Características adicionales como Widgets y Notificaciones se encuentran a disposición. Visita **VIZpin.com/tech-tip-videos** para obtener más información

**Comunícate con el Administrador del Edificio si tienes alguna pregunta**

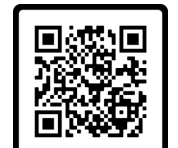

#### **¿Tienes un teléfono nuevo u olvidaste tu contraseña?**

- **1**. En la pantalla de inicio de sesión de VIZpin SMART, toca "Olvidé mi contraseña"
- **2**. Recibirás un mensaje de texto con un código de seguridad
- **3**. Ingresa el código de seguridad en la aplicación VIZpin SMART y confirma
- **4**. Ingresa tu nueva contraseña y confirma
- **5**. Toca "Cambiar contraseña" e inicia sesión con tu nueva contraseña

#### **Solución de problemas generales**

Toca el icono  $\Omega$  en la parte superior derecha para acceder a nuestra base de conocimientos o puedes intentar primero estas soluciones comunes:

- Comprueba que los Permisos de Ubicación y Bluetooth estén habilitados para la aplicación VIZpin SMART en la configuración del teléfono
- Actualiza la aplicación VIZpin SMART deslizando el dedo hacia abajo en la pantalla principal
- Apaga el Bluetooth y<br>enciéndelo de nuevo
- Fuerza el cierre de la aplicación VIZpin SMART y vuelve a abrirla

*Cloud-Based Smartphone Access Control* **VIZpin.com**